# Atualização da licença ProtectLink no roteador RV016 e RV082 Ī

## Objetivo

O Cisco ProtectLink oferece segurança adicional para dispositivos de rede. Filtra endereços de sites (URLs) e bloqueia sites potencialmente mal-intencionados. O ProtectLink ajuda a bloquear ataques baseados na Web e a controlar o acesso à Web para toda a sua empresa no gateway da Internet. O ProtectLink Web não requer hardware adicional e é fácil de configurar e gerenciar. Ele também ajuda a restringir o acesso a sites ofensivos ou não relacionados ao trabalho. Com esse recurso, você pode aplicar políticas de uso da Web para melhorar a produtividade da empresa e reduzir ameaças baseadas na Web.

Este documento explica o procedimento para atualizar a licença ProtectLink no RV016 e RV082.

### Dispositivos aplicáveis

•RV016 •RV082

### Versão de software

•v4.2.1.02

### Atualização da licença do ProtectLink

Etapa 1. Efetue login no Utilitário de configuração da Web e escolha Cisco ProtectLink Web> License. A página Licenca é aberta:

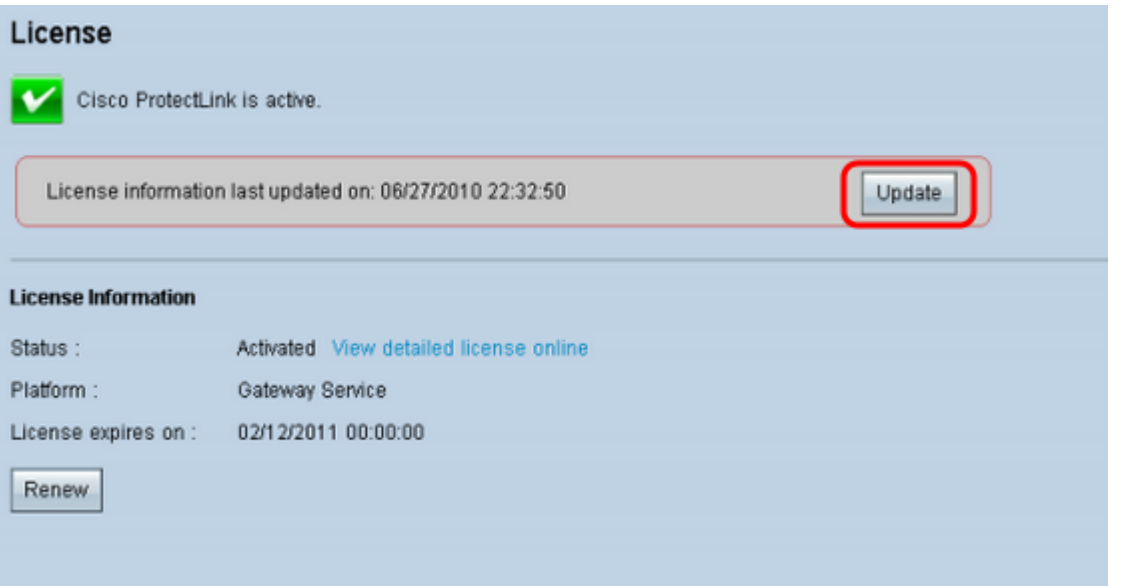

Note: Esta página só estará disponível se o serviço da Web Cisco ProtectLink estiver ativado.

Etapa 2. Clique em Atualizar na área Licença para atualizar as informações de licença exibidas na tela. A área Informações da licença exibe informações sobre a licença atual.

 Status — O status da licença. Ativated (Ativado) ou Expired (Expirado) é exibido. Clique em Ver licença detalhada online para ver as informações de licença online. A página Detalhes do produto ProtectLink é aberta:

Plataforma — O tipo de plataforma, Serviço de gateway, é exibido.

 Licença expira em — A data e a hora em que a licença expira (um ano após a ativação do serviço).

Etapa 3. Clique em Renew na área License Information para obter informações sobre como renovar a licença. O navegador leva você ao site ProtectLink para comprar uma chave de ramal.

Etapa 4. Depois de adquirir a chave, use o Utilitário de configuração da Web e escolha Cisco ProtectLink Web > Registrar serviços ProtectLink e obtenha um código de ativação (AC).

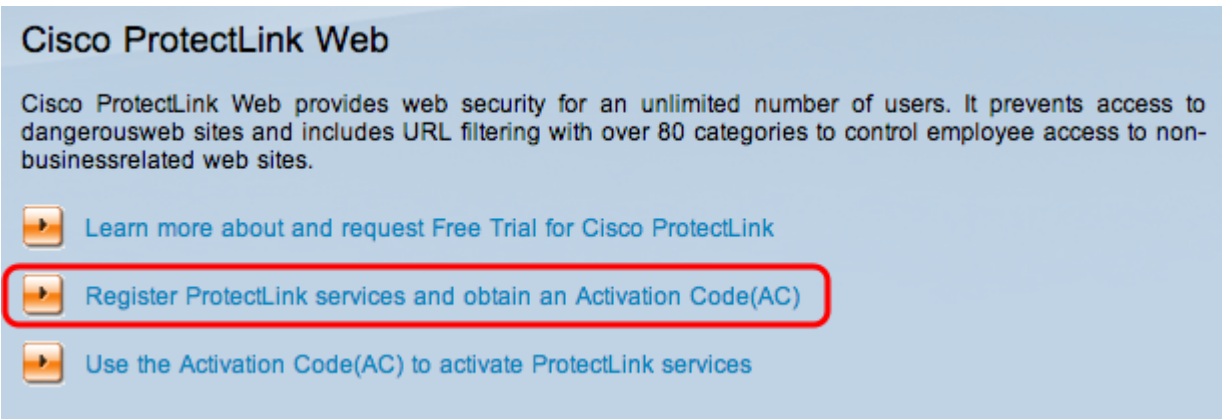

Etapa 5. Clique em Registrar serviços ProtectLink e obter um código de ativação (AC). A página Registrar seu produto é aberta:

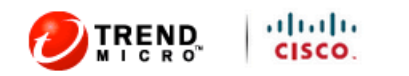

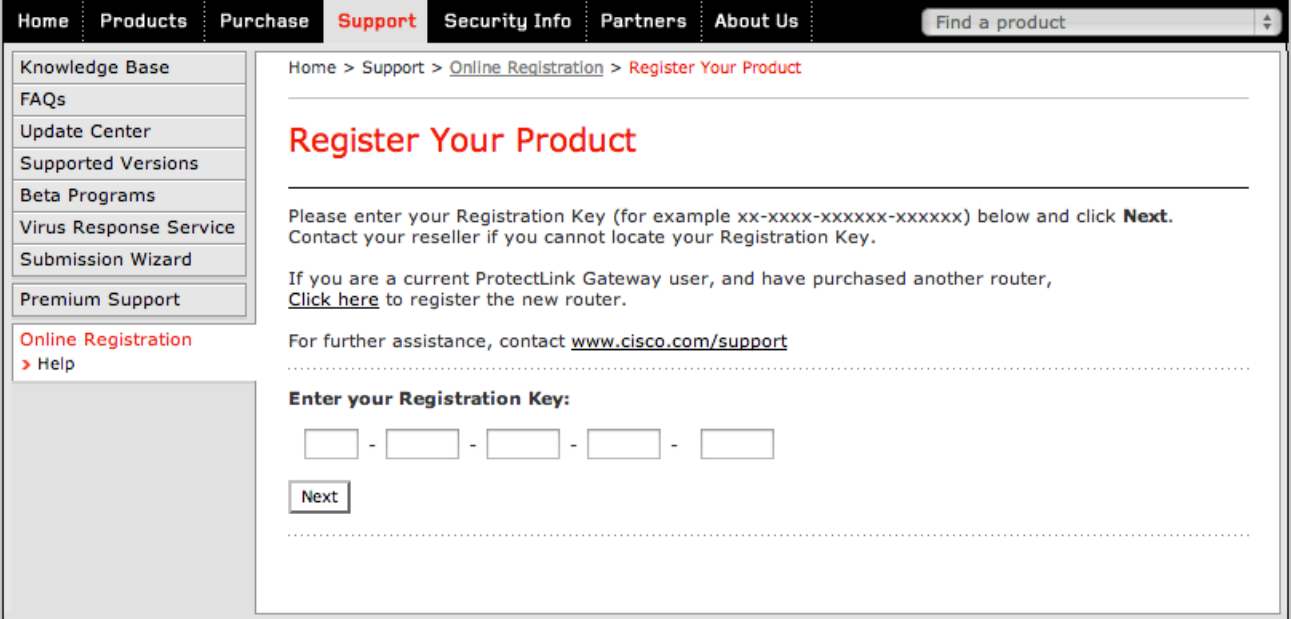

Copyright 1989-2012 Trend Micro, Inc. All rights reserved. Legal Notice | Privacy Policy | Contact Us

#### Etapa 6. Digite a chave de registro.

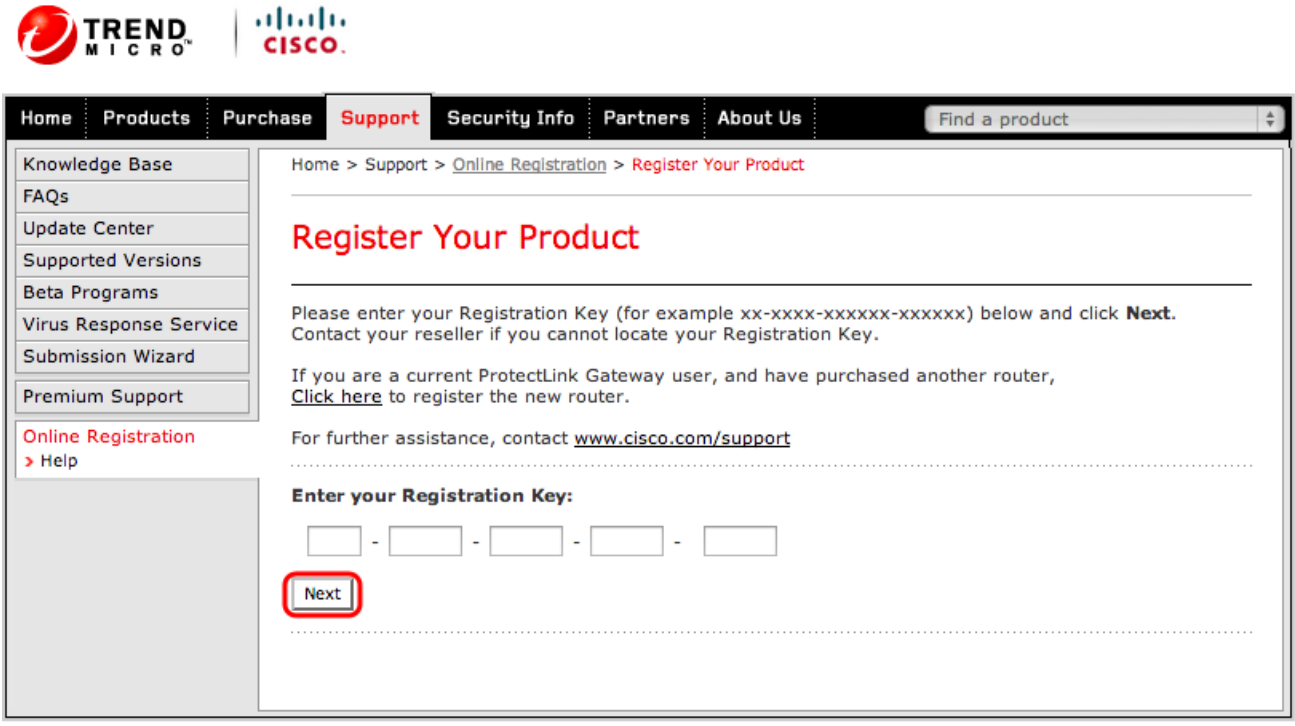

Copyright 1989-2012 Trend Micro, Inc. All rights reserved. Legal Notice | Privacy Policy | Contact Us

#### Passo 7. Clique em Next. A página Contrato de licença é aberta:

### **Confirm License Terms**

Trend Micro licenses its products worldwide in accordance with certain terms and conditions. By breaking the seal on the CD jacket in the product box or registering the product's Registration Key, you or your company or organization accepted a Trend Micro license agreement.

Below you will find a representative Trend Micro License Agreement. If you or your company has already entered into a valid written license agreement with Trend Micro, click on the button below to confirm your acceptance of that original written agreement. If, for some reason, you have not already accepted a license agreement with Trend Micro, review the following Trend Micro License Agreement and click on the button below if you accept its terms. If not, or if you have any questions, contact Trend Micro before proceeding.

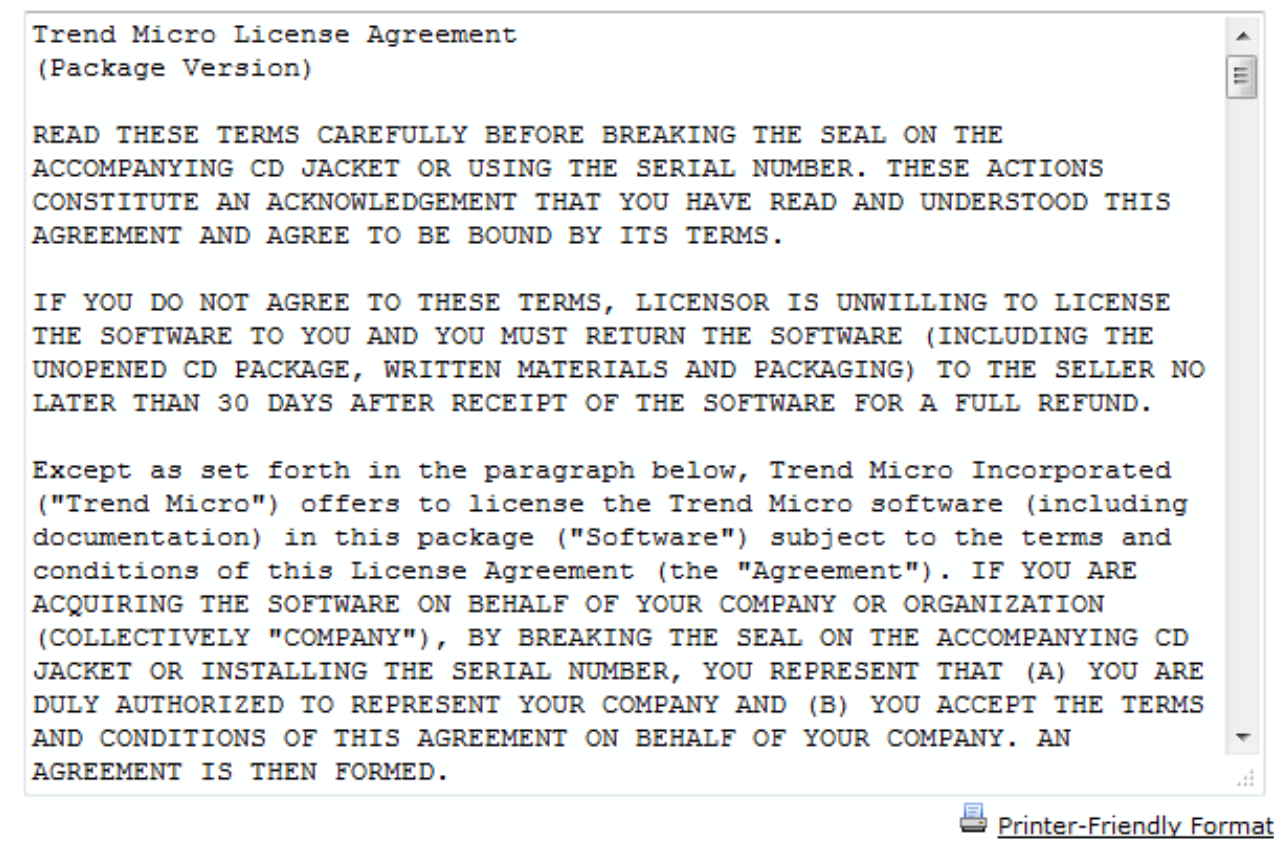

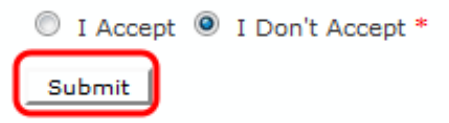

Etapa 8. Escolha o botão de opção Aceito para aceitar as condições e clique em Enviar. A página Registration Information (Informações de registro) é exibida

Etapa 9. Insira as informações de registro apropriadas e role para baixo para clicar em Enviar. A página Confirmar registro é aberta,

#### **Activation Code**

#### Thank you for registering.

Your logon ID and an Activation Code will be sent to the following email address:

You can visit https://olr.trendmicro.com/registration/ and enter the logon ID and password to view your Online Registration account or register additional products.

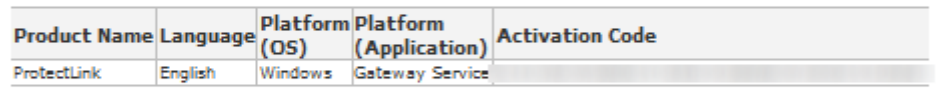

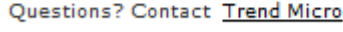

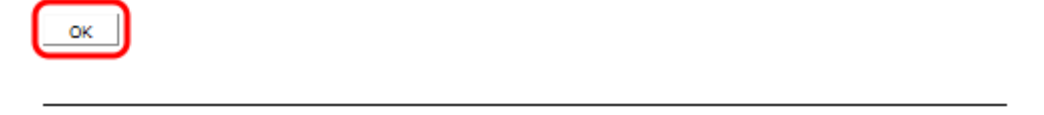

Etapa 10. Click OK. A página Código de ativação é exibida para confirmar o registro do produto

Etapa 11. Esta página exibe informações sobre o Código de ativação necessário para a ativação do produto. O código de ativação também é enviado por e-mail para o endereço fornecido.

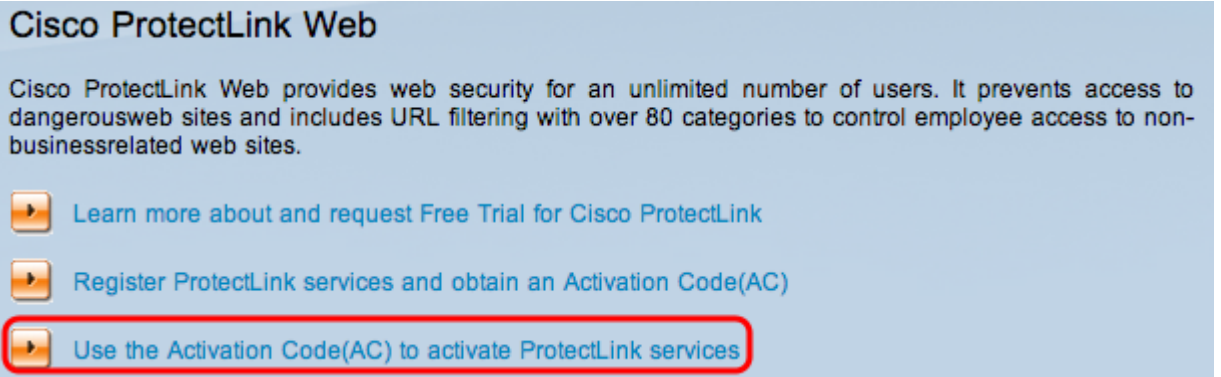

Etapa 12. Clique em Usar o código de ativação (AC) para ativar o ProtectLink Services. A página Ativar seu produto é aberta:

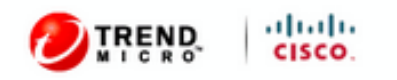

| Products<br>Home              | Purchase                                                     | <b>Support</b>                                                                                                    | Security Info                 | Partners | About Us | Find a product                  |  |
|-------------------------------|--------------------------------------------------------------|----------------------------------------------------------------------------------------------------|-------------------------------|----------|----------|---------------------------------|--|
| Knowledge Base                | Home > Support > Online Registration > Activate your product |                                                                                                    |                               |          |          |                                 |  |
| FAQs                          |                                                              |                                                                                                    |                               |          |          |                                 |  |
| <b>Update Center</b>          |                                                              | Activate your product                                                                                                    |                               |          |          |                                 |  |
| <b>Supported Versions</b>     |                                                              |                                                                                                    |                               |          |          | > Step 1: Enter Activation Code |  |
| Beta Programs                 |                                                              |                                                                                                    |                               |          |          |                                 |  |
| Virus Response Service        |                                                              |                                                                                                    |                               |          |          |                                 |  |
| Submission Wizard             |                                                              |                                                                                                    |                               |          |          |                                 |  |
| Premium Support               |                                                              | Registration Certificate you received. You can contact Trend Micro if you cannot locate your Activation<br>Code. Enter your Activation Code below and click Next. |                               |          |          |                                 |  |
| Online Registration<br>> Help |                                                              | <b>Enter Activation code</b>                                                                                                    |                               |          |          |                                 |  |
|                               |                                                              |                                                                                                    | and the state of the state of |          |          |                                 |  |
|                               |                                                              |                                                                                                    |                               |          |          |                                 |  |
|                               |                                                              |                                                                                                    |                               |          |          |                                 |  |
|                               |                                                              |                                                                                                    |                               |          |          |                                 |  |

Copyright 1989-2012 Trend Micro, Inc. All rights reserved. Legal Notice | Privacy Policy | Contact Us

Etapa 13. Insira o código de ativação.

Etapa 14. Clique em Next.

#### Activate your product

> Step 2: Verify Product Information Thank you for choosing Trend Micro. You purchased the following product(s): Expiry Product Seat Application Activation Code **Registration Key** No. Group Date ProtectLink Gateway 5 03/25/2012 Service If the information is correct, click Next to continue; otherwise, please contact www.cisco.com/support Back (Next)

Etapa 15. Verifique a ativação e clique em Avançar.

#### Sobre esta tradução

A Cisco traduziu este documento com a ajuda de tecnologias de tradução automática e humana para oferecer conteúdo de suporte aos seus usuários no seu próprio idioma, independentemente da localização.

Observe que mesmo a melhor tradução automática não será tão precisa quanto as realizadas por um tradutor profissional.

A Cisco Systems, Inc. não se responsabiliza pela precisão destas traduções e recomenda que o documento original em inglês (link fornecido) seja sempre consultado.